#### 顧客創造日報シリーズ ユーザー操作マニュアル

# 15. フリーフォーム

#### 目次

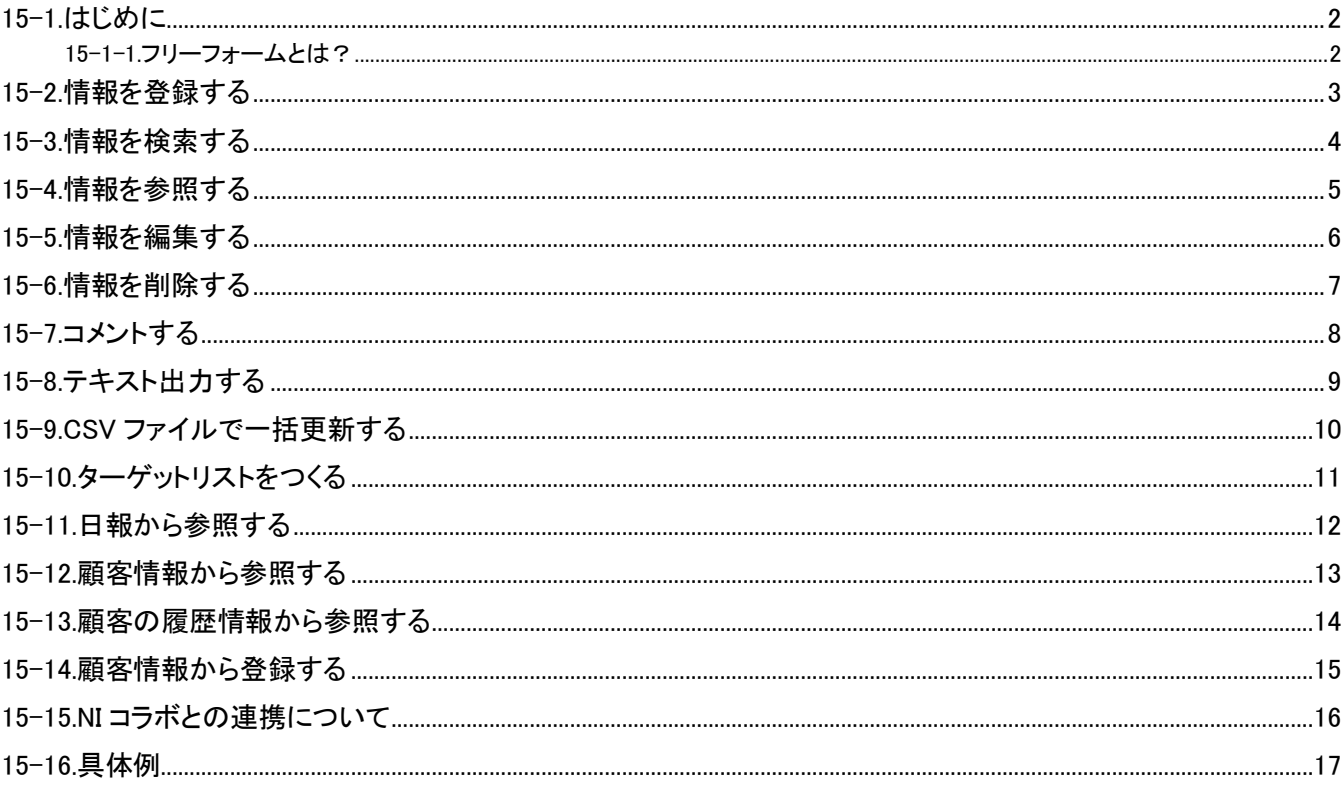

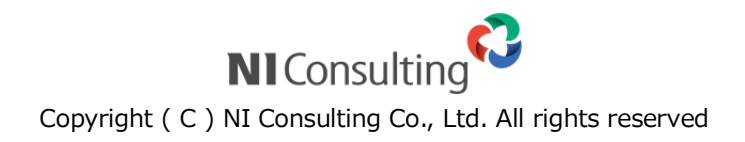

#### <span id="page-1-1"></span><span id="page-1-0"></span>15-1-1.フリーフォームとは?

日報製品内のデータと連携するデータベースを自由に設計することができる機能です。

顧客情報、案件情報、商談情報などと連携させて、自由に入力フォームを作成することができ、作成されたデータベース を開くメニューも自動生成されます。

フリーフォーム機能を活用すると、用意された様々なパーツを組み合わせて、登録するデータに最適なフォームを設 計でき、貴社独自のデータベースを構築することができます。

また、フリーフォームで作成したデータを自由項目のパーツとして、顧客情報や案件情報など各情報画面に設置す ることも可能ですので、データごとの紐付けが可能となり活用の幅が広がります。

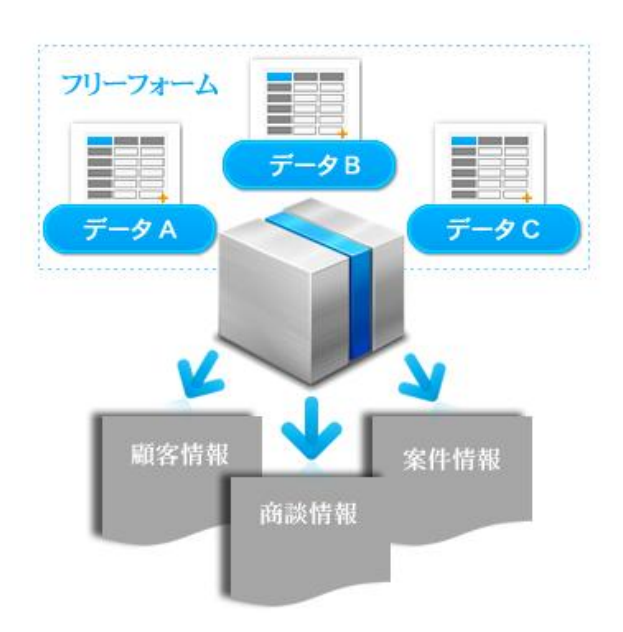

### <span id="page-2-0"></span>15-2.情報を登録する

フォームに情報を登録します。

- 1. トップページの左メニューより登録する情報を選択してください。
- 2. 新規●●登録 ボタンをクリックします。 ⇒新規登録画面が表示されます。
- 3. 内容を入力、選択します。
- 4. 最後に、「保存 ボタンまたは 保存してメール ボタンをクリックして内容を保存します。

<例>「サンプル納品管理」フォームに情報入力した場合。

①左メニューより「サンプル納品管理」をクリックします。

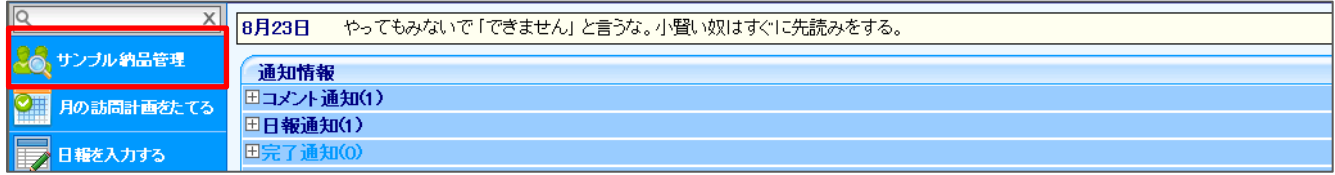

②検索画面が表示されるので、 新規サンプル納品管理登録 ボタンをクリックし、登録画面を表示させます。

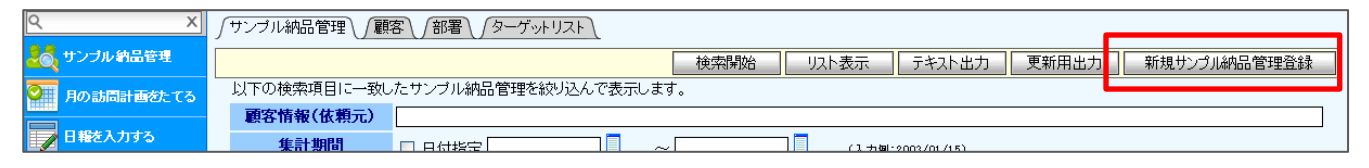

#### 3内容を入力し、最後に 保存 ボタンまたは 保存してメール ボタンをクリックし、登録を完了させます。

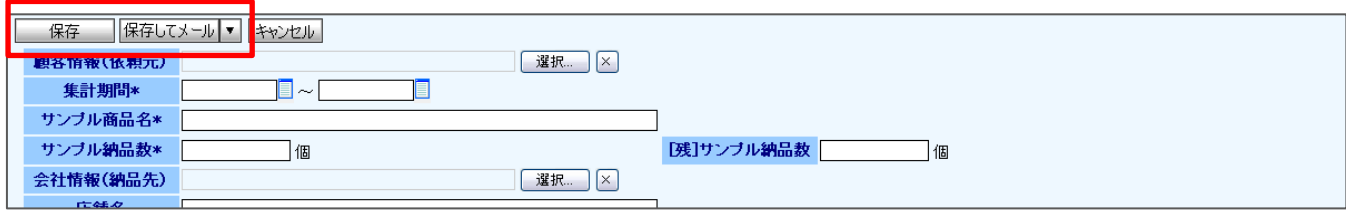

※登録方法の詳細については、「03.共通操作」を参照してください。 ※情報登録の詳細については、ユーザーマニュアルの[「03.共通操作」](http://ni-consul.jp/ni_us/manual/base/nisfacrm/user_nisfacrm_03.pdf)-「3-6.情報登録を使う」を参照してください。 ※通知機能の詳細については、ユーザーマニュアルの[「03.共通機能」](http://ni-consul.jp/ni_us/manual/base/nisfacrm/user_nisfacrm_03.pdf)-「3-7.メール通知機能を使う」を参照してください。

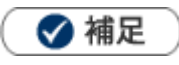

#### 登録済みのデータをコピーして新しく情報を作成することができます。

1.各フォームの参照画面に表示されている「情報登録」ボタンをクリックし、「コピーして作成」を選択します。 2.新規作成画面が表示され、コピーした情報がセットされます。

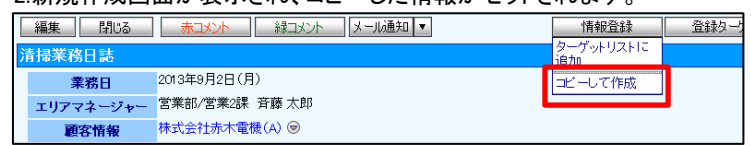

### <span id="page-3-0"></span>15-3.情報を検索する

フォームに入力した内容を検索します。

1. 左メニューから該当する検索画面を表示させます。

2. 検索条件を指定し、確索開始 ボタンをクリックすると、検索結果が表示されます。

※検索・リスト表示の詳細については、ユーザーマニュアルの[「03.共通操作」](http://ni-consul.jp/ni_us/manual/base/nisfacrm/user_nisfacrm_03.pdf)-「3-1.検索する」を参照してください。 ※クイック検索の詳細については、ユーザーマニュアルの[「02.トップページ」](http://ni-consul.jp/ni_us/manual/base/nisfacrm/user_nisfacrm_02.pdf)-「2-6.クイック検索について」を参照してください。

<例>「アンケートフォーム」に入力した情報で『回答顧客:赤木電機+回答日:2013 年 8 月中』で検索したい場合。 ①左メニューより「アンケートフォーム」をクリックし、「アンケートフォーム」検索画面を表示させます。

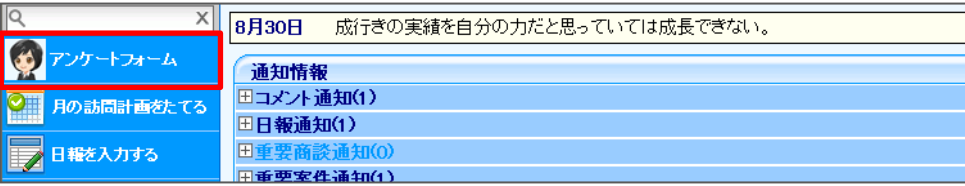

②検索画面で検索値として、回答顧客『赤木電機』+回答日『2013/08/01』~『2013/08/31』を入力します。 検索値を入力したら、 検索開始 ボタンをクリックします。

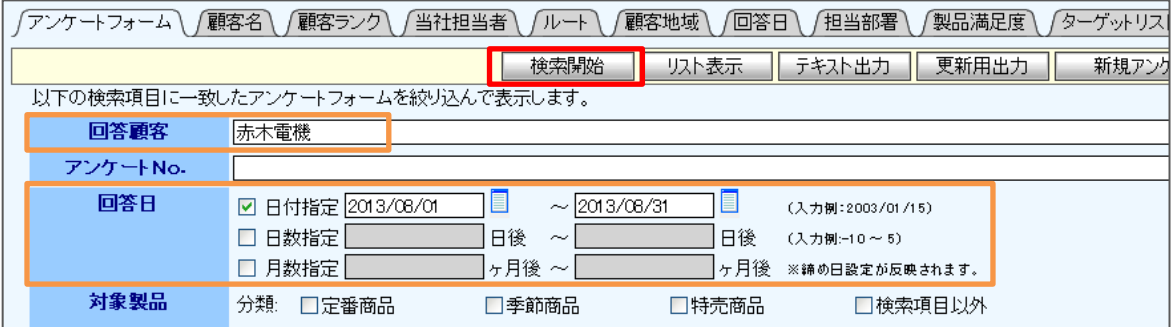

③検索結果画面が表示されます。

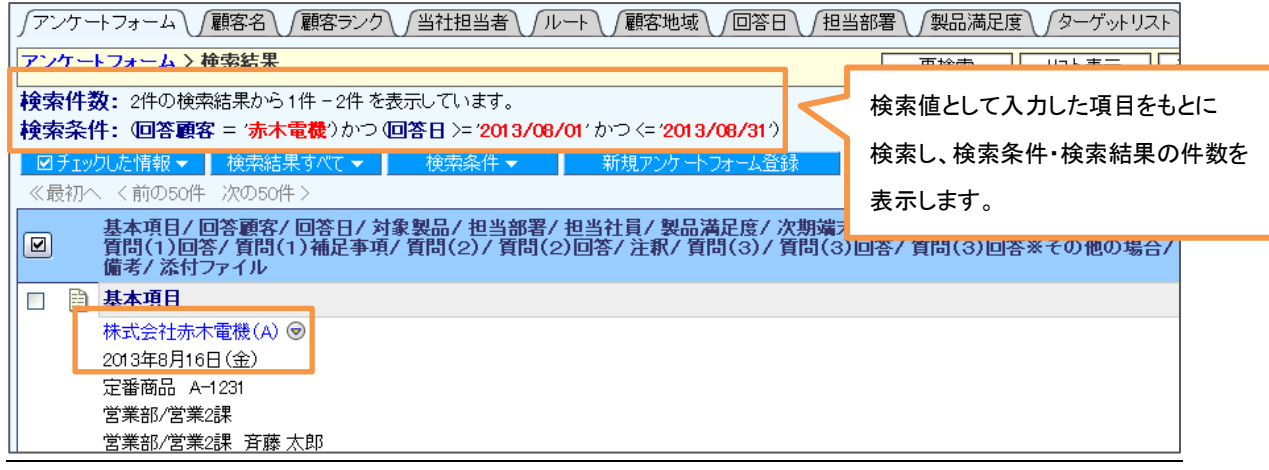

### <span id="page-4-0"></span>15-4.情報を参照する

フォームに入力した内容を参照します。

1. 検索画面より参照したい情報を検索し、検索結果を表示させます。

2. 検索結果に表示されている ■ ボタンをクリックします。

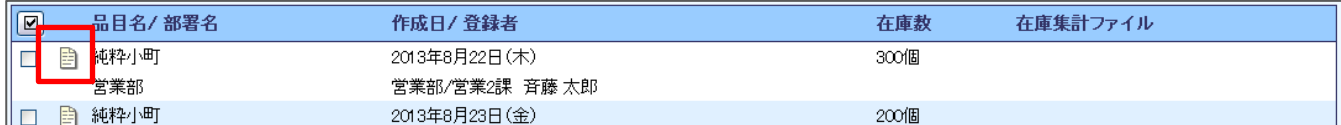

#### 3. 登録している情報が表示されます。

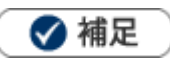

#### 日報に表示されている場合

フォームによって、日付と社員情報入力があるものは日報に表示されることがあります。

<例>「セミナー受付」に情報を入力した場合。

①受付日『2013/8/16』、受付者『自分(社員)』を入力します。

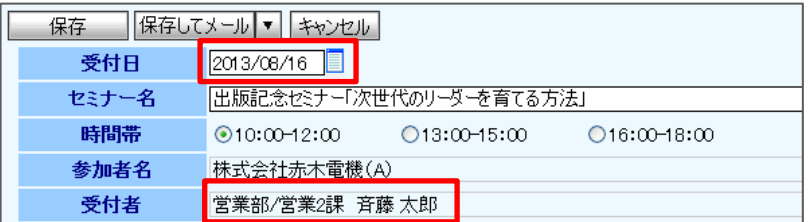

②日報画面に登録した「セミナー受付」が表示されます。

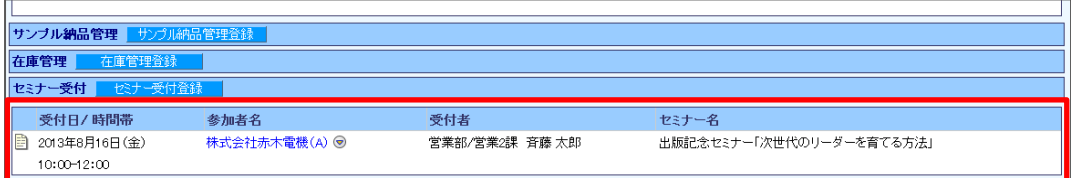

### <span id="page-5-0"></span>15-5.情報を編集する

登録した内容を編集することができます。

- 1. 編集対象を検索し、参照画面を表示させます。
- 2. 参照画面に表示されている 編集 ボタンをクリックします。 ⇒編集画面が表示されます。
- 3. 編集内容を入力したら、保存 ボタンまたは 保存してメール ボタンをクリックし、内容を保存します。

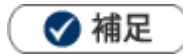

一括更新機能を利用して、一度に複数の内容を編集することができます。 一括更新機能を利用する場合は、ユーザーマニュアルの[「03.共通操作」](http://ni-consul.jp/ni_us/manual/base/nisfacrm/user_nisfacrm_03.pdf)-「3-3.一括更新する」を参照してください。

## <span id="page-6-0"></span>15-6.情報を削除する

登録した内容を削除します。

- 1. 編集対象を検索し、参照画面を表示させます。
- 2. 参照画面に表示されている 編集 ボタンをクリックします。 ⇒編集画面が表示されます。
- 3. 編集内容を入力したら、 削除 ボタンをクリックします。 注意画面が表示されますので、実行する場合は OK ボタンをクリックします。

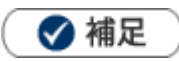

一括削除機能を利用して、一度に複数の情報を削除することができます。 一括削除機能を利用する場合は、ユーザーマニュアルの[「03.共通操作」](http://ni-consul.jp/ni_us/manual/base/nisfacrm/user_nisfacrm_03.pdf)-「3-4.一括削除する」を参照してください。

### <span id="page-7-0"></span>15-7.コメントする

参照中の情報にコメントを入力します。

- 1. コメントしたい情報を表示させます。
- 2. <mark>赤コメント ボタンまたは 緑コメント</mark> ボタンをクリックします。 ⇒コメント入力画面が表示されます。
- 3. 内容を入力したら、保存 ボタンまたは 保存してメール ボタンをクリックし、内容を保存します。

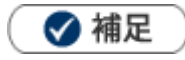

• コメントの詳細については、[「06.コメント」](http://ni-consul.jp/ni_us/manual/base/nisfacrm/user_nisfacrm_06.pdf)を参照してください。

## <span id="page-8-0"></span>15-8.テキスト出力する

登録した内容をテキストファイル(CSV ファイル)にデータ出力することができます。

※テキスト出力方法の詳細は、ユーザーマニュアルの[「03.共通操作」](http://ni-consul.jp/ni_us/manual/base/nisfacrm/user_nisfacrm_03.pdf)-「3-2.テキスト出力する」を参照してください。

<例>「アンケートフォーム」にて『日付:2013 年 8 月中』に実施したアンケートに対して、『商品分類:定番商品 商品名: A-1231』に対して、『質問:カラバリエーションが増えたら購入を検討する』と答えた顧客のリストと色を知り、受注予想した い場合。

①左メニューより「アンケートフォーム」アイコンを選択し、検索画面を表示します。

②検索値として、回答日『2013/08/01』~『2013/08/31』+『商品分類:定番商品 商品名:A-1231』+『質問回答:はい/購 入を検討する』を入力します。

検索値を入力したら、 テキスト出力 ボタンをクリックします。

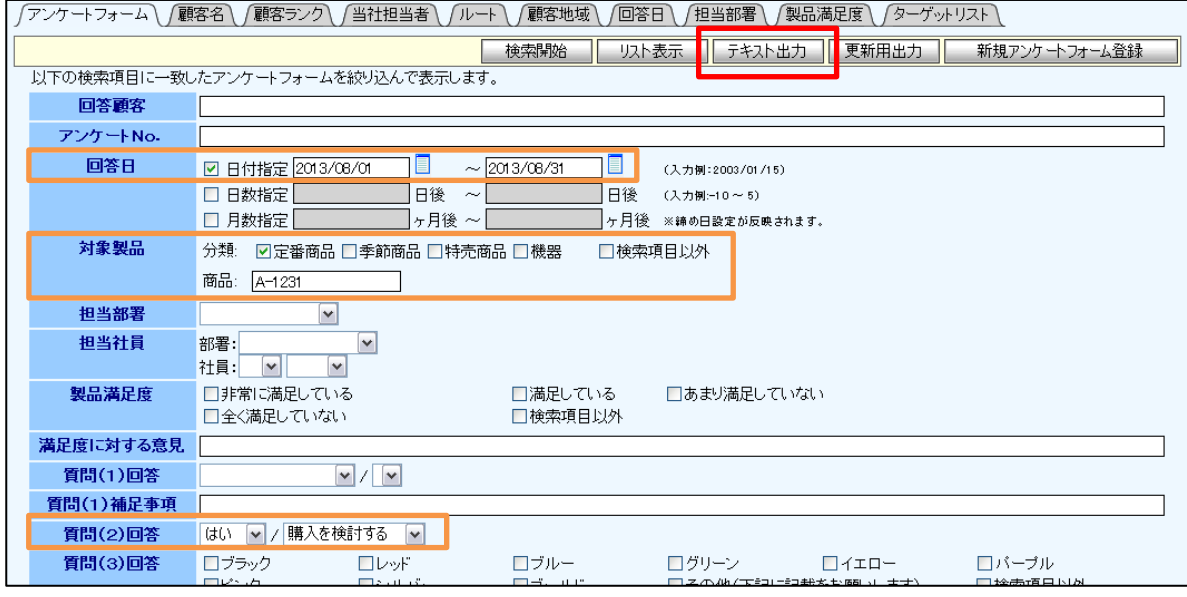

③出力項目を設定し、 テキスト出力 ボタンをクリックします。

⇒テキスト出力が実行され、CSV データが作成されます。

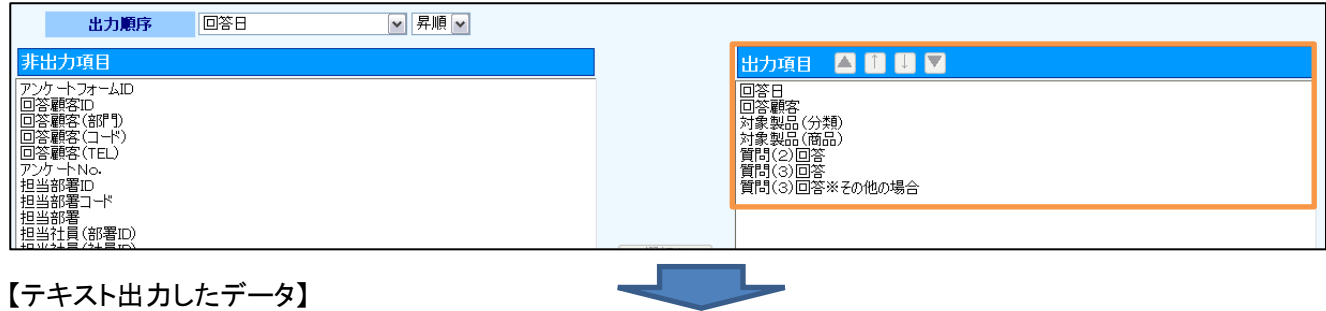

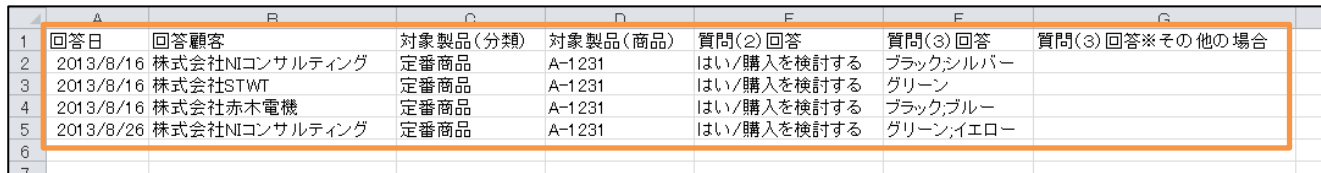

### <span id="page-9-0"></span>15-9.CSV ファイルで一括更新する

CSV ファイルを利用して、大量の情報を一括更新することができます。

- 1. 左メニューから該当する検索画面を表示させます。
- 2. 検索画面にて更新したい内容を検索値として入力し、「更新用出力 ボタンをクリックします。
- 3. CSV ファイルをダウンロードする画面が表示されますので、ファイルを開きます。
- 4. 更新内容を入力し、任意の場所に保存します。 ※ダウンロードした項目順で作成してください。
- 5. システム設定より CSV データを読み込み、更新します。 ※CSV データの読み込みは、権限が必要となります。権限については、自社のシステム管理者にお問い合わせください。

<例>CSV ファイルを利用して、「アンケートフォーム」に入力した情報『日付:2013 年 8 月 16 日、回答顧客:赤木電機』が回 答内容で『商品分類:定番商品 商品名:A-1231』から『商品分類:機器 商品名:AMC-1』に変更したい場合。 ①左メニューより「アンケートフォーム」をクリックし、検索画面を表示させます。

②検索画面にて検索値を入力し、 更新用出力 ボタンをクリックします。

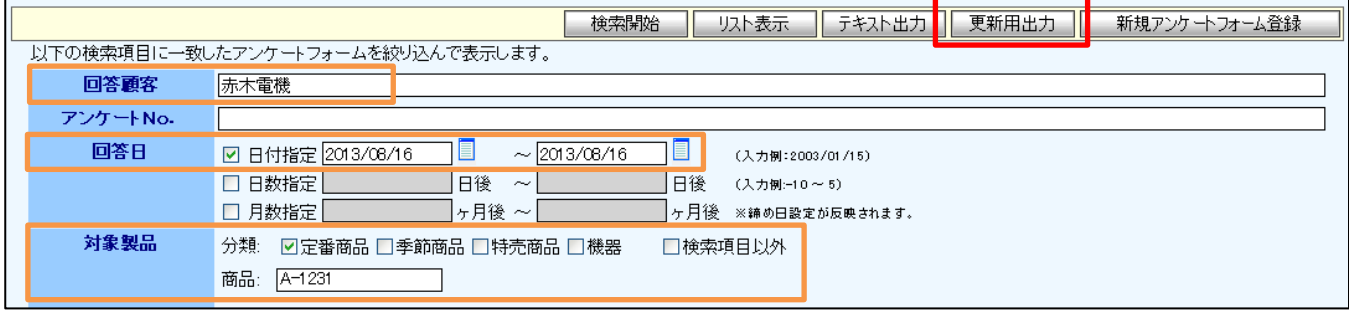

③「アンケートフォーム.CSV」ファイルのダウンロード画面が表示されますので、ファイルを開きます。

#### ④更新対象『日付:2013 年 8 月 16 日』『回答顧客:赤木電機』を確認し、『商品分類:機器 商品名:AMC-1』を入力します。

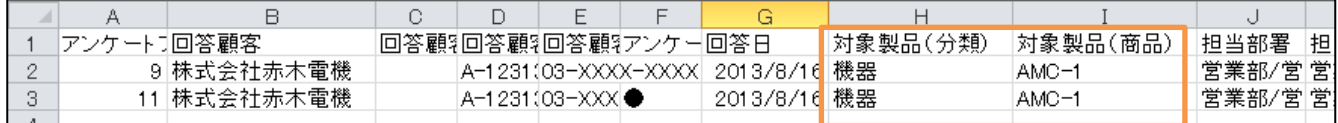

⑤入力したら、任意の場所に保存します。

⑥システム設定より CSV ファイルを読み込み、更新します。

#### 【変更前】

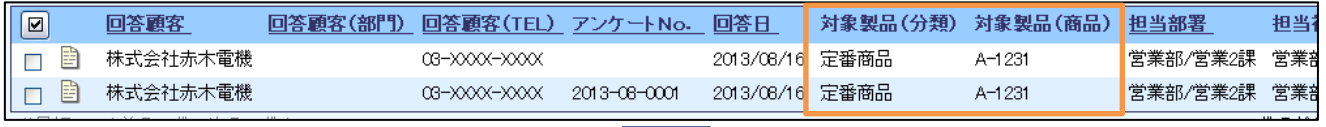

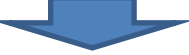

#### 【変更後】

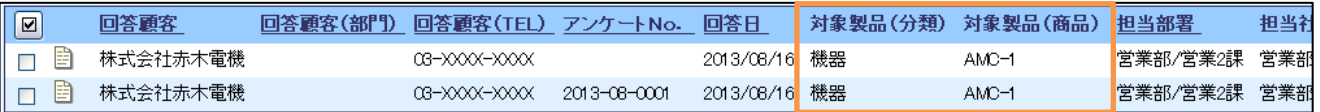

### <span id="page-10-0"></span>15-10.ターゲットリストをつくる

作成されたフォームごとにターゲットリストをつくることができます。

※ターゲットリスト作成方法は、ユーザーマニュアルの[「16.その他」](http://ni-consul.jp/ni_us/manual/base/nisfacrm/user_nisfacrm_16.pdf)-「16-6.ターゲットリスト」を参照してください。

<例>「アンケートフォーム」に入力した情報をもとに、案件につながりそうな内容に対して「25 人限定ご愛顧キャン ペーン情報」対象をターゲットリストとして登録したい場合。

条件『回答日→2013 年 1 月 1 日~2013 年 8 月 31 日』『対象商品→商品分類: 定番商品 商品名: A-1231』 『担当:自分』『質問回答→はい/購入を検討する』

①左メニューより「アンケートフォーム」アイコンを選択し、検索画面を表示し、「ターゲットリスト」タブをクリックします。 ⇒「ターゲットリスト」画面が表示されます。

2 新規ターゲットリスト登録 ボタンをクリックします。

⇒「ターゲットリスト(アンケートフォーム)」作成画面が表示されます。

3ターゲットリスト名、リスト条件を入力したら、「保存 ボタンまたは 保存してメール ボタンをクリックします。

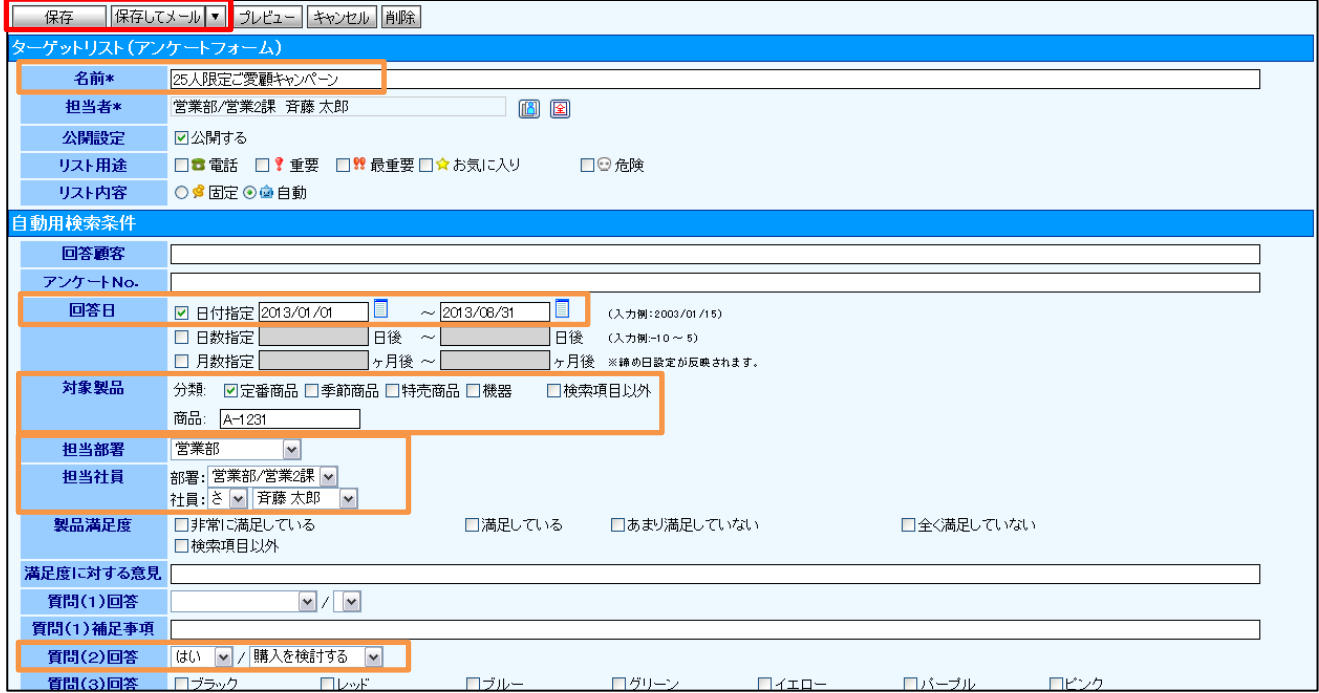

#### ④作成画面が閉じられ、ターゲットリストの内容が表示されます。

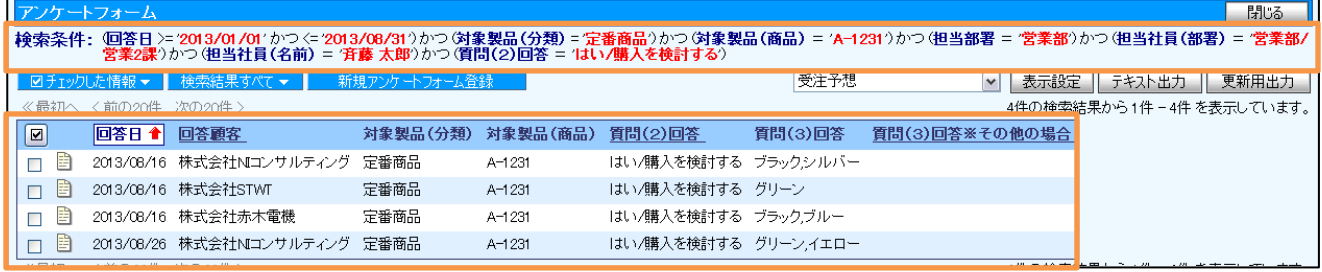

#### <span id="page-11-0"></span>15-11.日報から参照する

登録した内容を日報から参照することができます

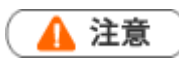

 $\sim$ 

日報から参照出来るフリーフォームは、システム設定にて以下が設定されている場合に限ります。 1.「[自由項目]日付単体」と「[自由項目]社員選択」が登録されていること。 2.「営業日として利用する項目」に「日付」と「メイン担当者として利用する項目」に「社員情報」が設定されてい ること。

<例>2013/8/26 に「在庫管理」へ登録した在庫数を確認したい場合。

1. 日報検索画面を開き、「日付指定」にチェックを入れ、『営業日:2013/8/26』を入力したら 検索開始 ボタンを クリックします。

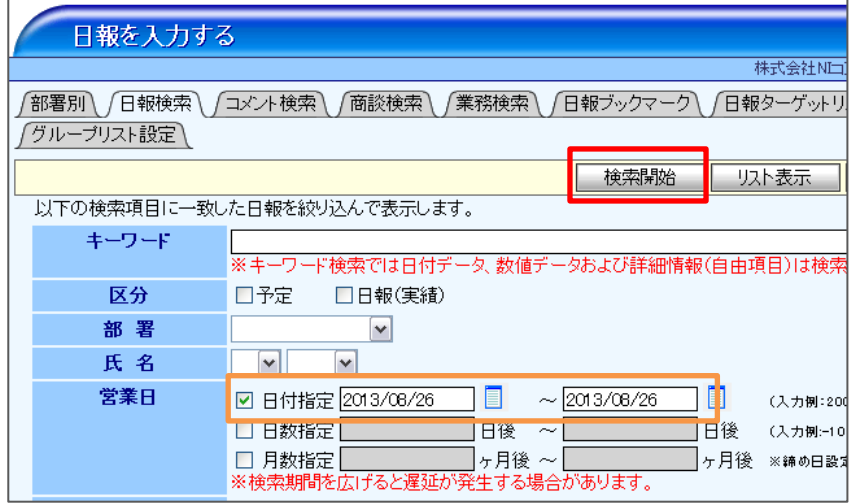

2. 検索結果画面が表示されます。

検索結果一覧より、名前を選択すると、日報画面が表示されます。

日報画面より、登録された在庫管理情報を参照することができます。

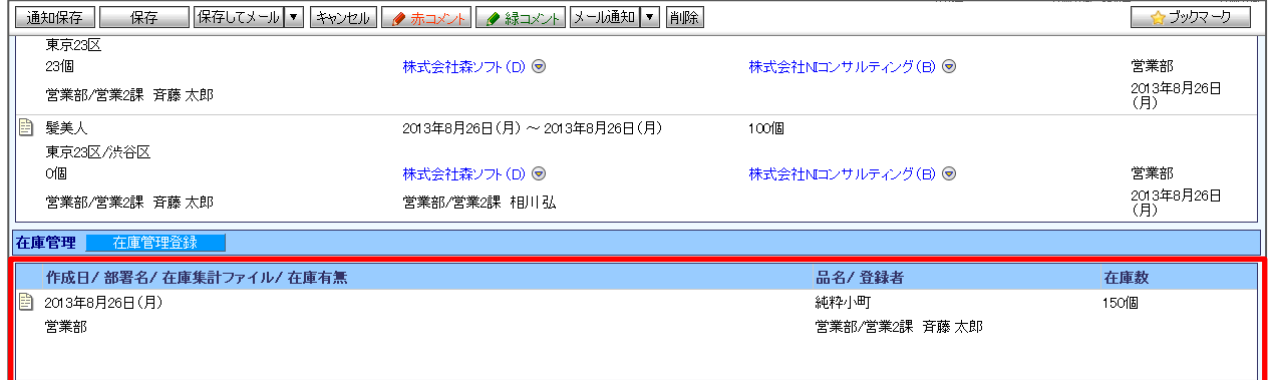

#### <span id="page-12-0"></span>15-12.顧客情報から参照する

登録した内容を顧客情報から参照することができます。

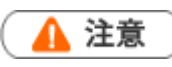

顧客情報から参照出来るフリーフォームは、システム設定にて以下が設定されている場合に限ります。 1.「[自由項目]顧客プロフィール選択」が登録されていること。 2.「メイン顧客として利用する項目」に「顧客情報」が設定されていること。

<例>「株式会社赤木電機」が回答した「アンケートフォーム」情報を参照したい場合。

入力したら、体索開始 ボタンをクリックし、顧客プロフィール画面を開きます。

1. 顧客検索画面より、顧客名に「株式会社赤木電機」と入力します。

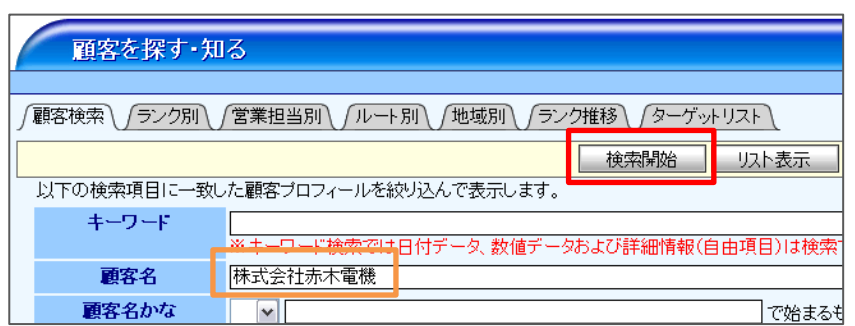

2. 顧客プロフィール画面より、「情報参照」ボタンをクリックし、メニューから「アンケートフォーム参照」選択します。

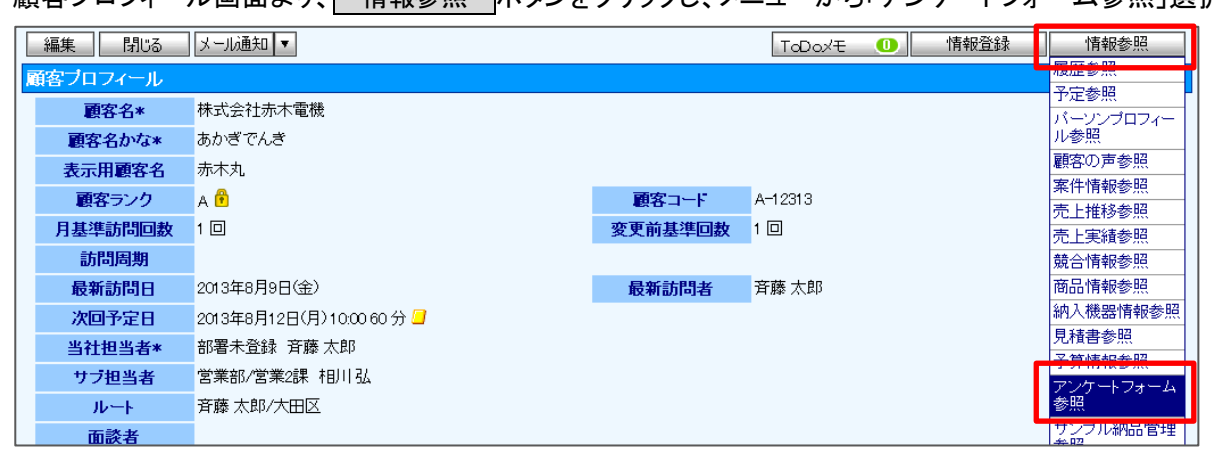

3. 『株式会社赤木電機』が過去に回答したアンケートフォーム情報が一覧表示されます。

### <span id="page-13-0"></span>15-13.顧客の履歴情報から参照する

顧客の履歴情報から参照することができます。

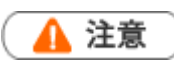

顧客情報から参照出来るフリーフォームは、システム設定にて以下が設定されている場合に限ります。  $\mathbf{r} = \mathbf{r}$ 1.「[自由項目]顧客プロフィール選択」が登録されていること。 2.「メイン顧客として利用する項目」に「顧客情報」が設定されていること。

<例>「株式会社赤木電機」の履歴情報から「アンケートフォーム」の登録内容を参照したい場合。

1. 顧客検索画面より、顧客名に「株式会社赤木電機」と入力します。

入力したら、体索開始 ボタンをクリックし、顧客プロフィール画面を開きます。

2. 顧客プロフィール画面より、「情報参照」ボタンをクリックし、メニューから「履歴参照」選択します。

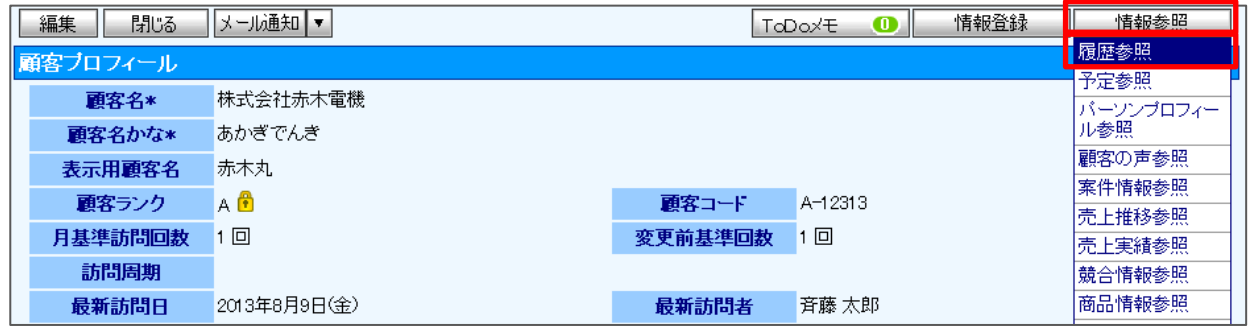

3. 履歴参照画面が表示されたら、「表示対象選択 ボタンをクリックし、「アンケートフォーム」にチェックを入れ、 西表示 ボタンをクリックします。

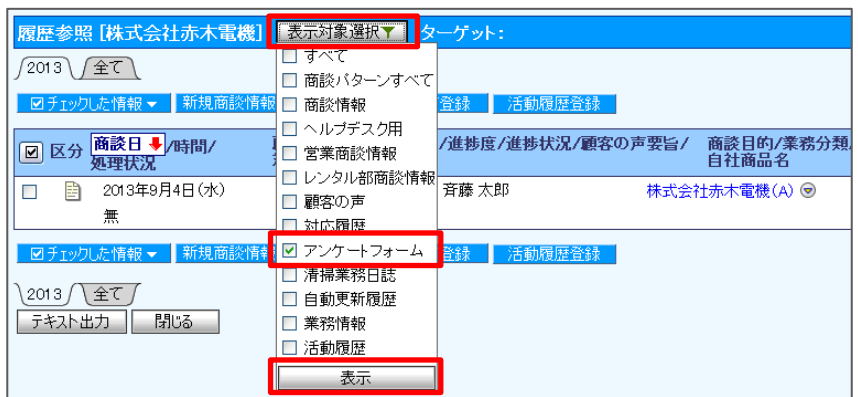

4. アンケートフォームの履歴情報が一覧表示されます。

#### <span id="page-14-0"></span>15-14.顧客情報から登録する

顧客プロフィール画面から登録することができます。

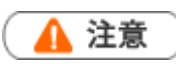

顧客情報から参照出来るフリーフォームは、システム設定にて以下が設定されている場合に限ります。  $\mathbf{r} = \mathbf{r}$ 1.「[自由項目]顧客プロフィール選択」が登録されていること。 2.「メイン顧客として利用する項目」に「顧客情報」が設定されていること。

<例>2013/8/27 に「株式会社赤木電機」から回答された「アンケートフォーム」情報を登録したい場合。

- 1. 顧客検索画面より、顧客名に「株式会社赤木電機」と入力します。 入力したら、体索開始 ボタンをクリックし、顧客プロフィール画面を開きます。
- 2. 顧客プロフィール画面より 情報登録 ボタンをクリックし、メニューから「アンケートフォーム登録」選択します。

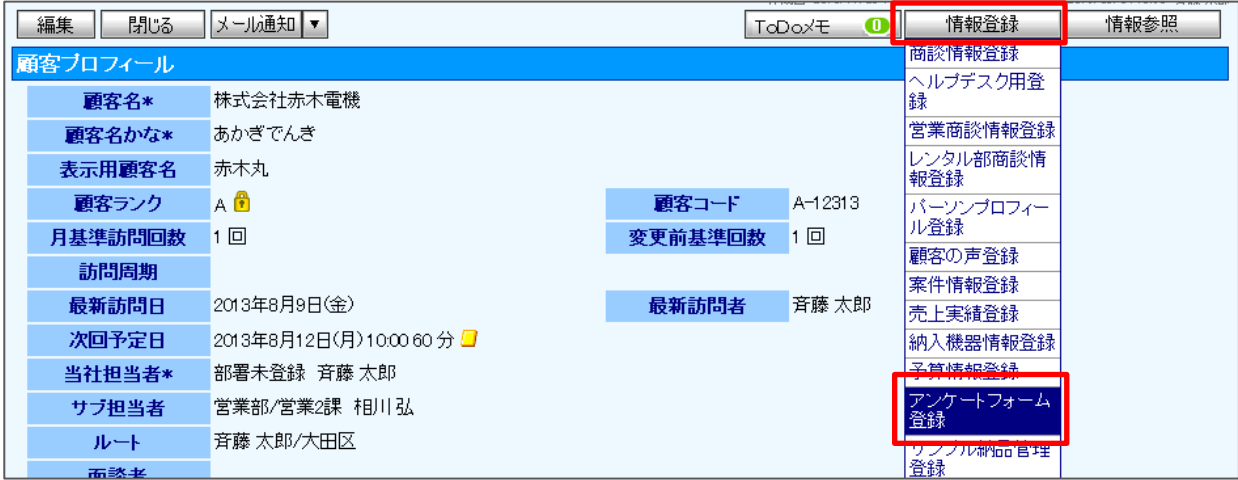

3. 「アンケートフォーム」新規登録画面が表示されます。 必要事項を入力、「保存 ボタンまたは 保存してメール ボタンをクリックし、内容を保存します。

### <span id="page-15-0"></span>15-15.NI コラボとの連携について

日報製品と NI コラボ製品の両方をご利用の場合、NI コラボポータル画面にもメニューを表示させることができます。

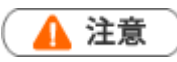

NI コラボポータル画面にメニューを表示させるためには、システム設定にて NI コラボと連携していることが 条件となります。

【NI コラボ】

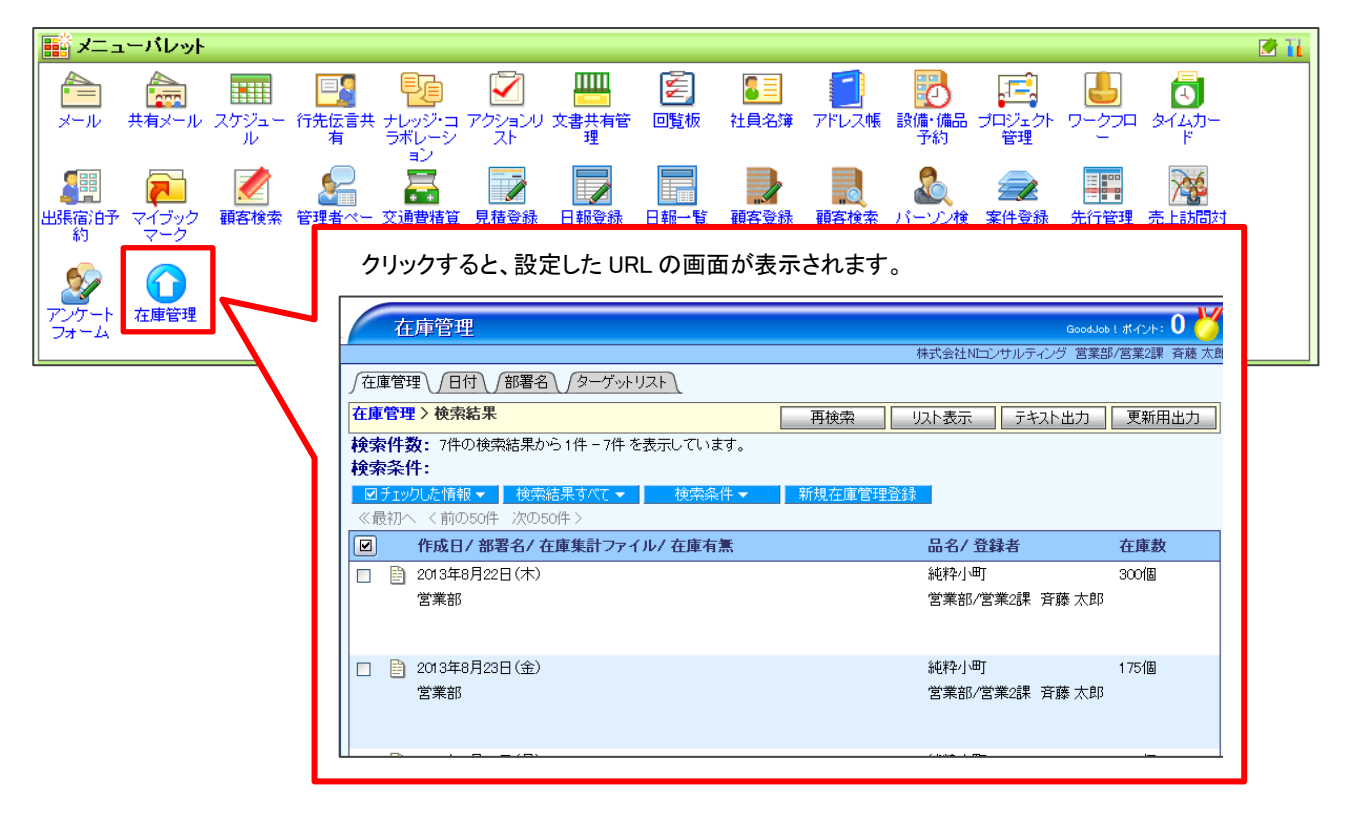

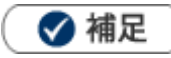

メニューパレットにメニューを表示する設定方法は、[「メニューパレットについて」](http://www.nicollabo.jp/user/manual/portal/03.html)を参照してください。

# <span id="page-16-0"></span>15-16.具体例

ここでは、ビルメンテナンス会社の清掃業務管理の運用例をもとに操作手順を説明します。

~エリアマネージャーの一日の流れ~

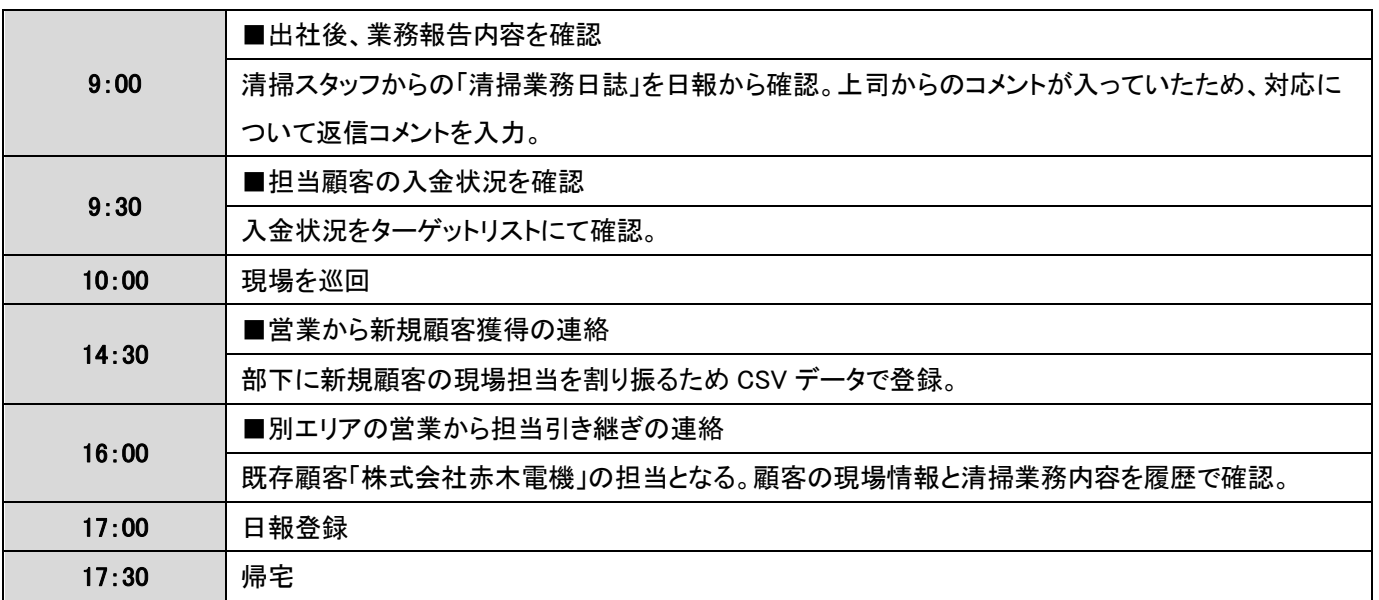

■日報に反映された担当顧客の清掃業務情報を参照します。

1. 日報画面より、清掃業務日誌に表示されている ■ ボタンをクリックします。

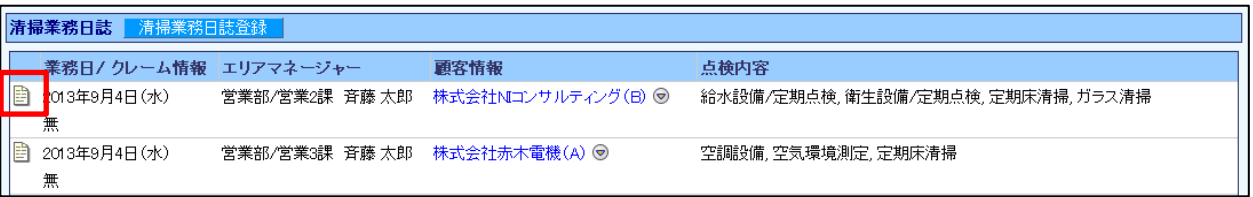

#### 清掃業務日誌情報が表示されます。

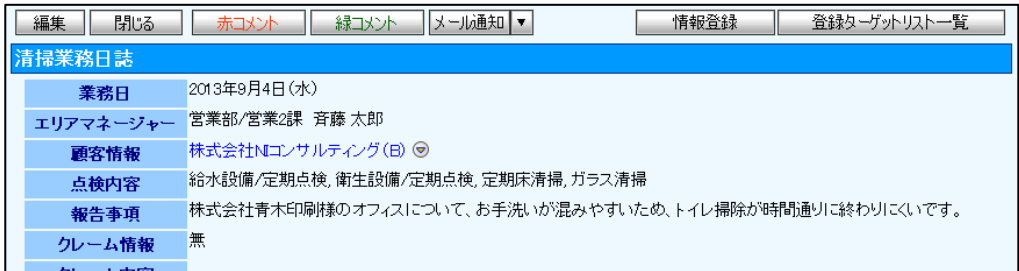

#### ■「清掃業務日誌」情報に入力されたコメントに返信コメントを入力します。

1. 日報画面を表示します。

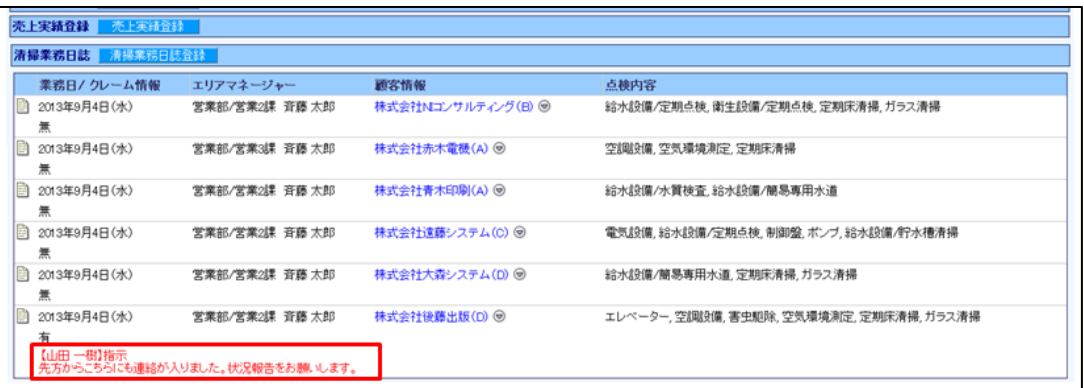

- 2. 対象コメントの名前部分をクリックします。
- 3. コメント画面が表示されます。

■ 赤コメント ボタンまたは 緑コメント ボタンをクリックし、コメントを入力します。

入力したら、最後に 保存 ボタンまたは 保存してメール ボタンをクリックし、内容を保存します。

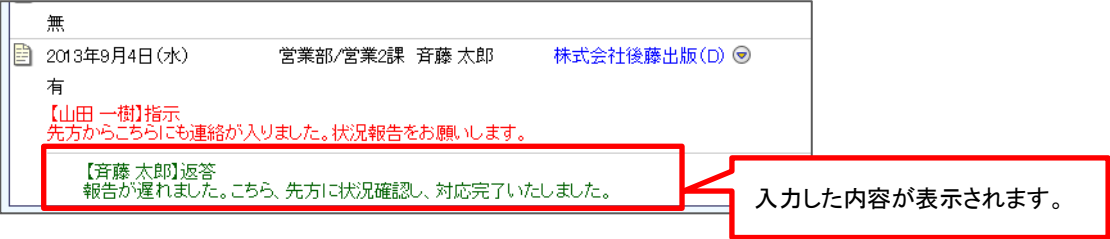

■担当顧客の入金状況をターゲットリスト「南関東エリア」にて確認します。

- 1. 入金管理検索画面に表示されている、「ターゲットリスト」タブをクリックします。
- 2. ターゲットリスト一覧より「南関東エリア」を選択します。
- 3. 入金管理情報が一覧表示され、入金状況を確認します。

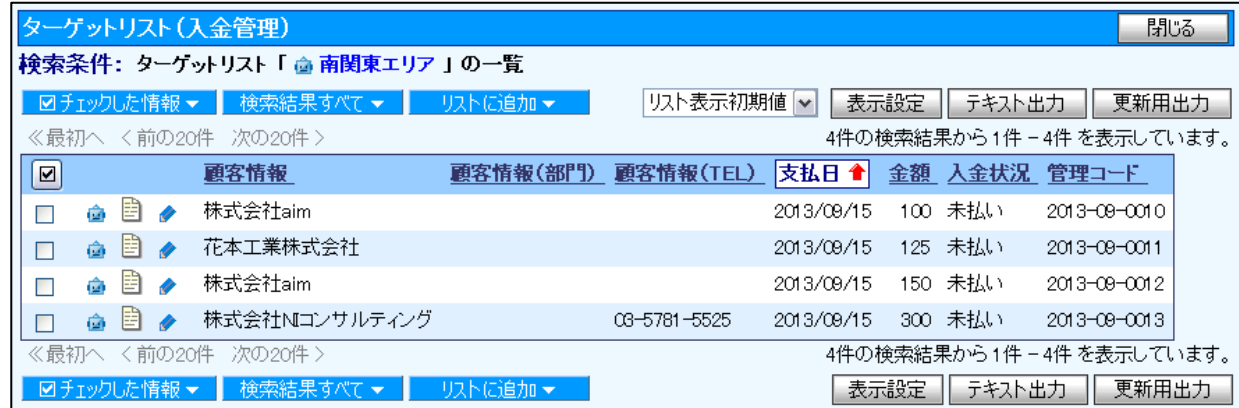

■現場担当の割り振りを CSV データ読み込みにより登録します。

- 1. 現場情報検索画面にて検索項目を設定し、 更新用出力 ボタンをクリックします。
- 2. CSV ファイルをダウンロードする画面が表示されますので、ファイルを開きます。
- 3. 更新内容「担当者・担当エリア」を入力し、任意の場所に保存します。

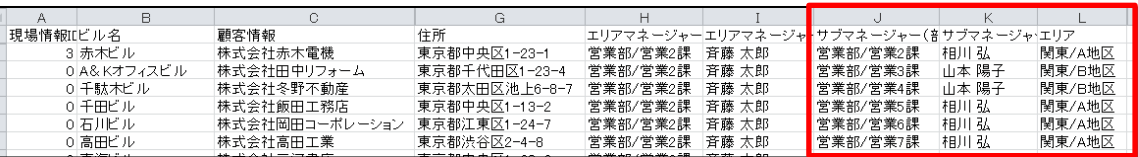

- 4. システム設定より CSV データを読み込み、更新します。
- 5. 現場情報が更新されます。

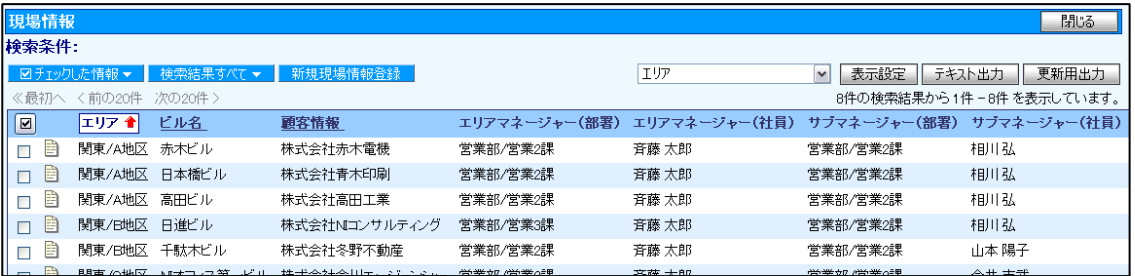

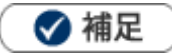

 $\mathbf{r}$ 

現場情報を「担当者/地区」ごとに管理している場合のターゲットリスト作成ポイント

- 1. 現場情報検索画面に表示されている、「ターゲットリスト」タブをクリックします。
- 2. 「新規ターゲットリスト新規登録」ボタンをクリックします。
- 3. ターゲットリスト新規登録画面が表示されます。

ターゲットリスト名、担当者を入力し、リスト内容「自動」にチェックを入れます。

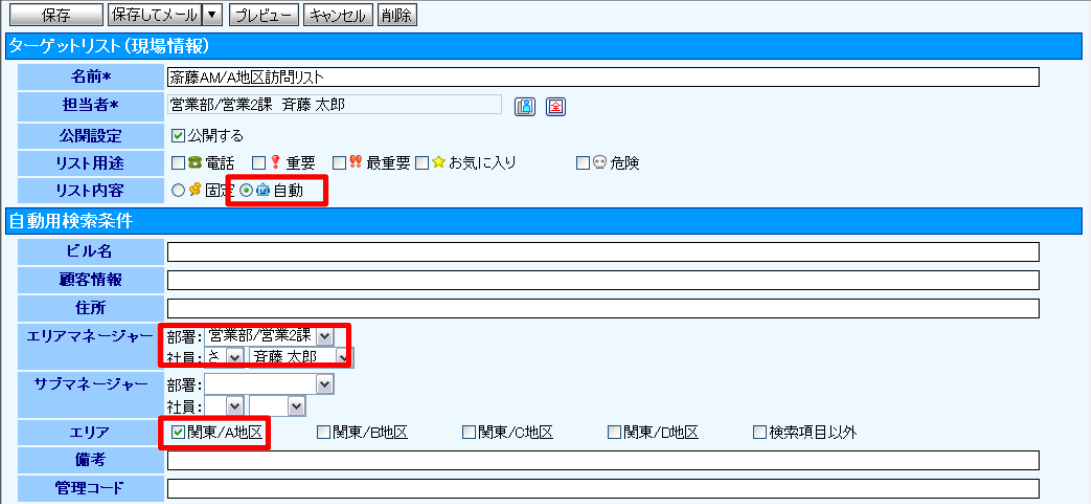

4. 自動用検索条件にて、「担当者:自分」と「エリア」を選択し、「保存」ボタンをクリックし、内容を保存します。

⇒担当顧客が変更になっても、現場情報の内容を更新するだけで自動的にターゲットリストへ反映し、訪問リストを管理 することが可能です。

■顧客「株式会社赤木電機」の現場情報を確認します。

- 1. 「株式会社赤木電機」の顧客プロフィール画面を表示させます。
	- | 情報参照 ボタンをクリックし、メニューから「現場情報参照」を選択します。

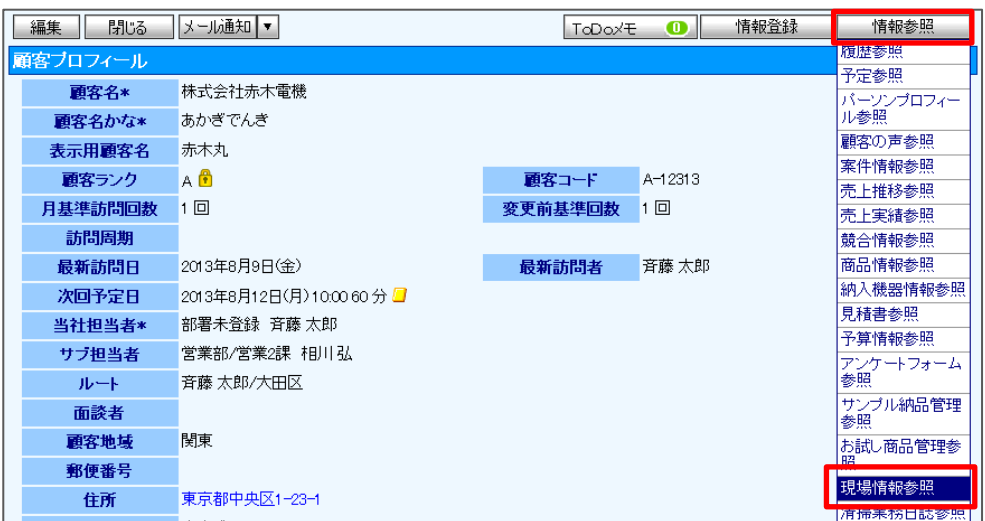

2. 顧客の現場情報一覧画面が表示されます。

現場情報一覧画面より該当の <mark>ヨ</mark> ボタンをクリックします。すると、現場情報画面が表示されます。

3. 現場情報画面が表示されます。

■顧客「株式会社赤木電機」の清掃業務日誌内容を履歴確認します。

- 1. 「株式会社赤木電機」の顧客プロフィール画面を表示させます。
- 2. 情報参照 ボタンをクリックし、メニューから「履歴参照」を選択します。

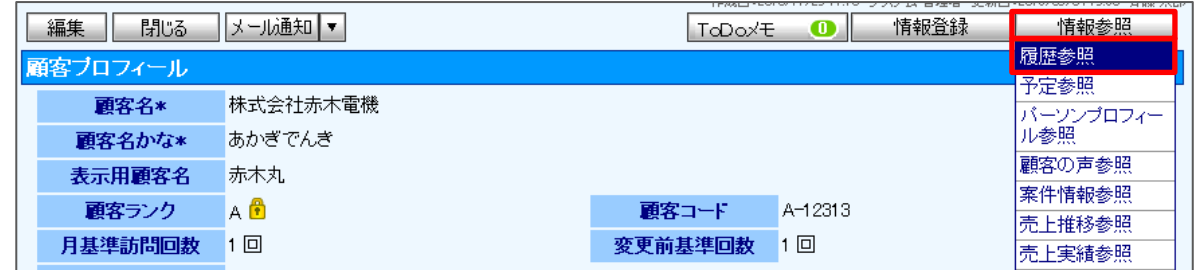

3. 履歴参照画面が表示されます。

| 表示対象選択 ボタンをクリックし、「清掃業務日誌」にチェックを入れ、| 表示 ボタンをクリックします。

4. 清掃業務日誌情報が一覧表示されます。

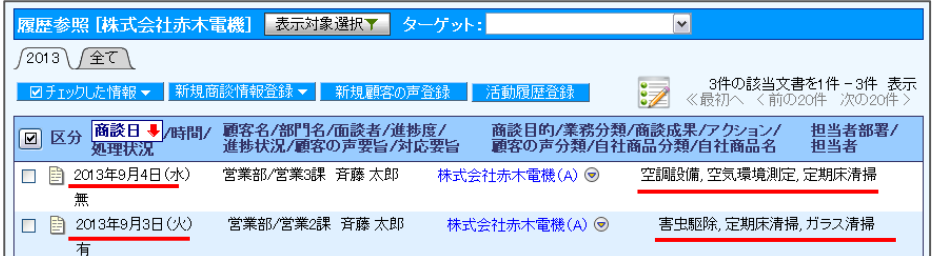

⇒最後に日報登録し、エリアマネージャーの一日の業務はこれで終了です。

○ 商標

本説明書に登場する会社名、製品名は各社の登録商標、商標です。

○ 免責

本説明書に掲載されている手順による操作の結果、ハード機器に万一障害などが発生しても、弊社では一切の責任を負いませんの であらかじめご了承ください。

○ 発行

2013 年 9 月 30 日 初版

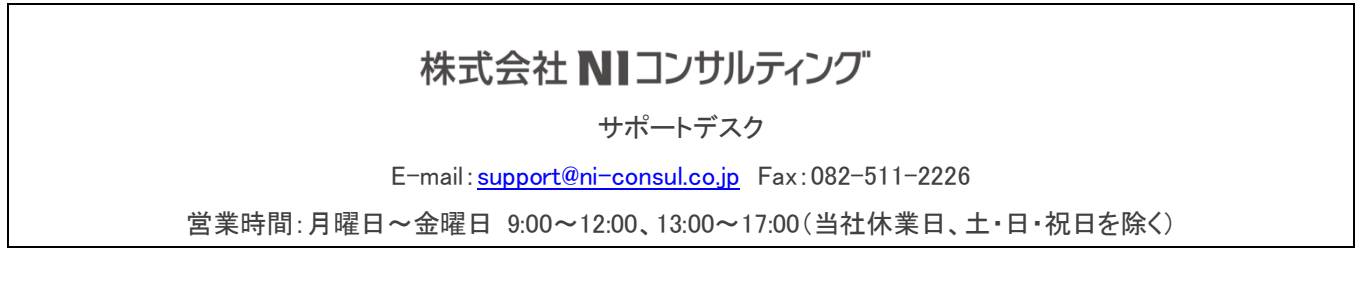